## **Intel® HTML5 Development Environment**

# **Tutorial – Building a Google Chrome Web Store\* App**

v1.03 : 03.18.2013

### **Legal Information**

INFORMATION IN THIS DOCUMENT IS PROVIDED IN CONNECTION WITH INTEL PRODUCTS. NO LICENSE, EXPRESS OR IMPLIED, BY ESTOPPEL OR OTHERWISE, TO ANY INTELLECTUAL PROPERTY RIGHTS IS GRANTED BY THIS DOCUMENT. EXCEPT AS PROVIDED IN INTEL'S TERMS AND CONDITIONS OF SALE FOR SUCH PRODUCTS, INTEL ASSUMES NO LIABILITY WHATSOEVER AND INTEL DISCLAIMS ANY EXPRESS OR IMPLIED WARRANTY, RELATING TO SALE AND/OR USE OF INTEL PRODUCTS INCLUDING LIABILITY OR WARRANTIES RELATING TO FITNESS FOR A PARTICULAR PURPOSE, MERCHANTABILITY, OR INFRINGEMENT OF ANY PATENT, COPYRIGHT OR OTHER INTELLECTUAL PROPERTY RIGHT.

A "Mission Critical Application" is any application in which failure of the Intel Product could result, directly or indirectly, in personal injury or death. SHOULD YOU PURCHASE OR USE INTEL'S PRODUCTS FOR ANY SUCH MISSION CRITICAL APPLICATION, YOU SHALL INDEMNIFY AND HOLD INTEL AND ITS SUBSIDIARIES, SUBCONTRACTORS AND AFFILIATES, AND THE DIRECTORS, OFFICERS, AND EMPLOYEES OF EACH, HARMLESS AGAINST ALL CLAIMS COSTS, DAMAGES, AND EXPENSES AND REASONABLE ATTORNEYS' FEES ARISING OUT OF, DIRECTLY OR INDIRECTLY, ANY CLAIM OF PRODUCT LIABILITY, PERSONAL INJURY, OR DEATH ARISING IN ANY WAY OUT OF SUCH MISSION CRITICAL APPLICATION, WHETHER OR NOT INTEL OR ITS SUBCONTRACTOR WAS NEGLIGENT IN THE DESIGN, MANUFACTURE, OR WARNING OF THE INTEL PRODUCT OR ANY OF ITS PARTS.

Intel may make changes to specifications and product descriptions at any time, without notice. Designers must not rely on the absence or characteristics of any features or instructions marked "reserved" or "undefined". Intel reserves these for future definition and shall have no responsibility whatsoever for conflicts or incompatibilities arising from future changes to them. The information here is subject to change without notice. Do not finalize a design with this information.

The products described in this document may contain design defects or errors known as errata which may cause the product to deviate from published specifications. Current characterized errata are available on request. Contact your local Intel sales office or your distributor to obtain the latest specifications and before placing your product order. Copies of documents which have an order number and are referenced in this document, or other Intel literature, may be obtained by calling 1-800-548- 4725, or go to:<http://www.intel.com/design/literature.htm>

Intel and the Intel logo are trademarks of Intel Corporation in the U.S. and/or other countries.

\*Other names and brands may be claimed as the property of others.

Microsoft, Windows, and the Windows logo are trademarks, or registered trademarks of Microsoft Corporation in the United States and/or other countries.

Copyright © 2012-2013, Intel Corporation. All rights reserved.

#### **1.0 Purpose**

The purpose of this documentation is to outline the steps a developer should follow to convert an HTML5 application to a Google Chrome\* web application, and then successfully publish it to the Google Chrome Web Store\*.

## **2.0 Creating Your Web App**

The first step to building a Chrome web app is to write the code for the web app. The web app could be written using any HTML development tools you are currently familiar with. It should include a root HTML file named *index.html*. Developers might consider using the Intel® XDK tool to help build and test their web app since Intel's App Dev Center build system is linked directly from it. For more information on installing and using the Intel XDK, reference the following links:

[http://www.html5dev-software.intel.com/documentation/index.php?DOC=TUTORIAL\\_GETTING\\_STARTED](http://www.html5dev-software.intel.com/documentation/index.php?DOC=TUTORIAL_GETTING_STARTED)

<http://www.youtube.com/watch?v=HNFatutl9QQ>

## **3.0 Building Your Chrome Web Store App**

Once your web application has been created to your satisfaction, follow these step by step instructions to build the application and prepare it for publishing to the Chrome Web Store.

- Open the App Dev Center website either through the Intel XDK or by opening your web browser to [http://appcenter.html5tools-software.intel.com.](http://appcenter.html5tools-software.intel.com/)
- Select the application to build in the *Control Center*.
- Under the *Build As A Web App* section of the application, and select the build settings for Chrome

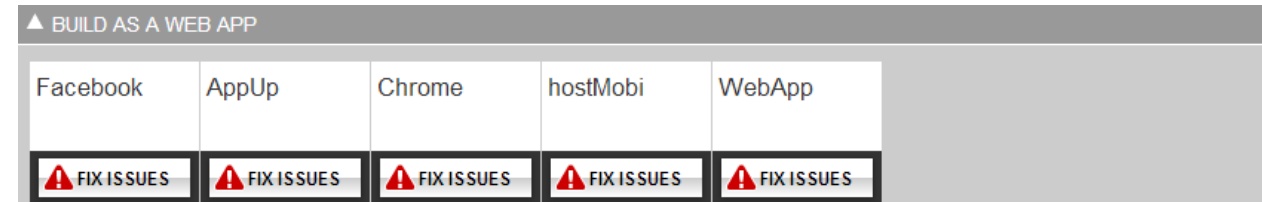

 Enter an application name and a brief description as well as a 96x96 image to serve as the Chrome Web Store icon.

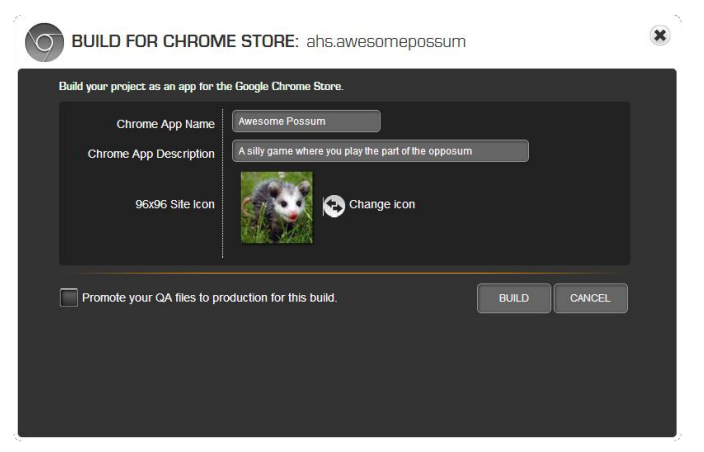

**•** Select the *Build* button to start the build process.

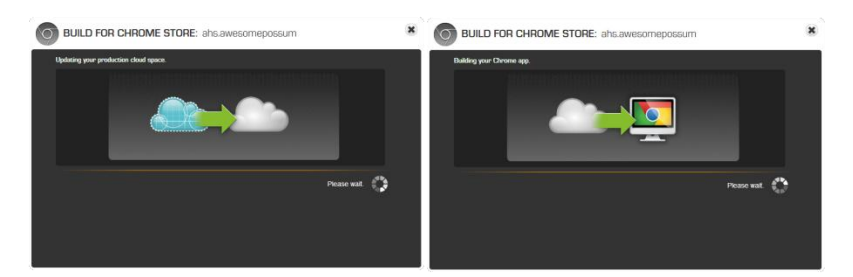

Download the application ZIP file once the build is complete.

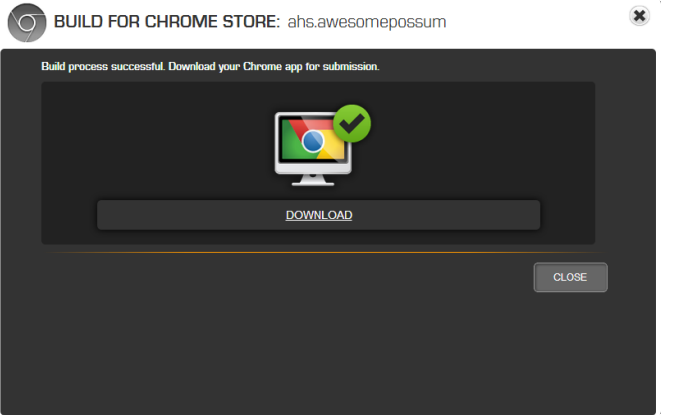

## **4.0 Publishing Your Chrome Web Store App**

Publishing your completed application to the Chrome Web Store requires you to interact with the Google Developers\* site. For a comprehensive overview of publishing your app, see the Chrome Web Store's instructions here:

<https://developers.google.com/chrome/web-store/docs/publish>

A one-time developer registration fee of US \$5.00 is required to verify your account and publish items. You'll be asked to confirm some developer credentials before being able to publish apps. To get started publishing your Chrome Web Store app, head to the Google Developers dashboard at this URL:

<https://chrome.google.com/webstore/developer/dashboard>

#### **4.1 Instructions for Publishing your Chrome Web Store App**

Follow these step by step instructions for publishing the Chrome Web Store app once you have built your app from App Dev Center.

- Log into the Chrome Web Store developer dashboard.
- Add a new item.

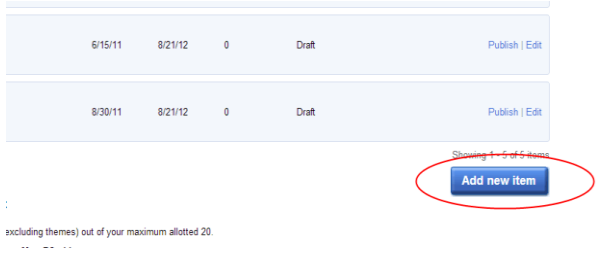

 If you get an error indicating that the hosted web app URL must be verified for ownership, you'll need to confirm ownership in the next few steps.

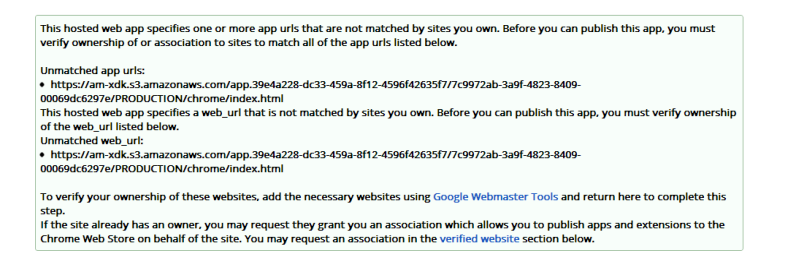

#### **4.2 Confirming Ownership of Web App URLs**

Follow the instructions in this section to verify ownership of your Chrome web app's base URL.

First, copy the site URL all the way up to the final slash before the *index.html* file.

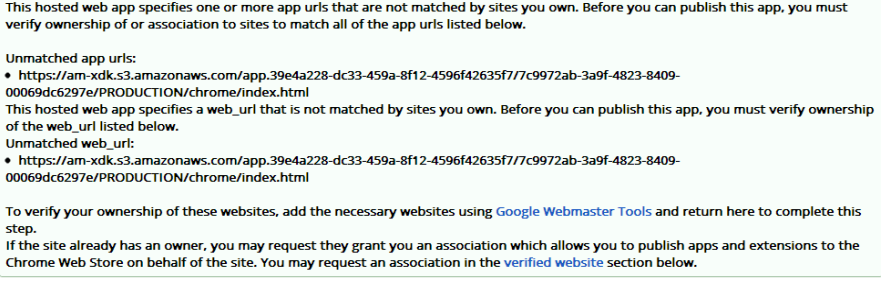

 Log in to the Google Webmaster\* tools through the link in the error window pictured above. Paste the site URL you just copied to indicate that it is a site that you own. Click the *Continue* button to continue.

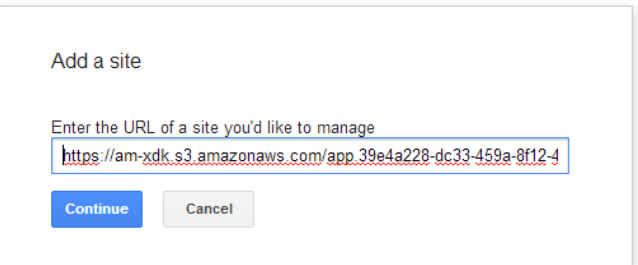

Download the site verification file for the next step.

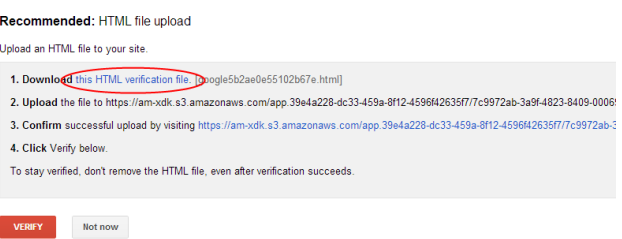

- Add the site verification file to the root of the web app.
	- o If you are using the Intel XDK, add the file to the root of the application folder and rebuild the app.
	- o If you are not using the Intel XDK, add the verification file to the root of the ZIP file and re-upload that ZIP file to QA.
- Promote the QA version of the application to production.
- Rebuild your Chrome app using App Dev Center, and re-submit the build to the Chrome Web Store.
- Return to the Webmaster tools and click *Verify Site*.

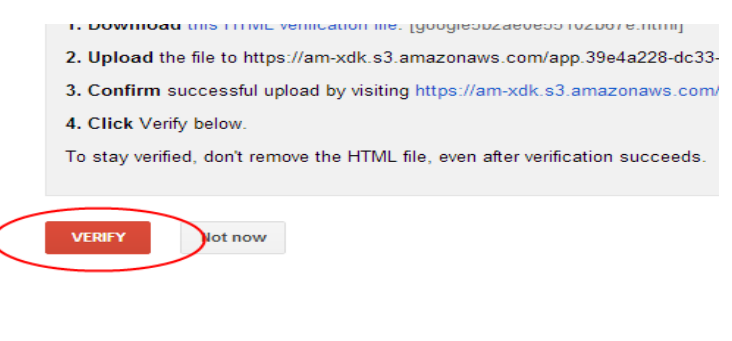

You should now see this message.

#### **Webmaster Tools**

Congratulations, you have successfully verified your ownership of https://am-xdk.s3.amazonaws.com/app.39e4a228-dc33 Continue

#### **4.3 Complete the Publishing to Chrome Web Store**

- Include a detailed description.
- Be sure to upload at least one screenshot (1280x800 or 640x400) and a small tile promotional image (440x280).
- Refresh the list of verified websites in order to confirm that the website that hosts your web application is in fact owned by you.

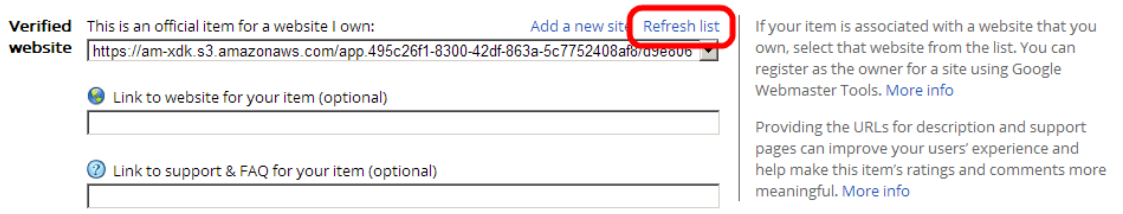

- Choose your language.
- Publish your application.
- Be aware that your app may be published to either *Test Accounts* or published to the public. However, the app may not be published to both. It must be unpublished from one before publishing to the other.